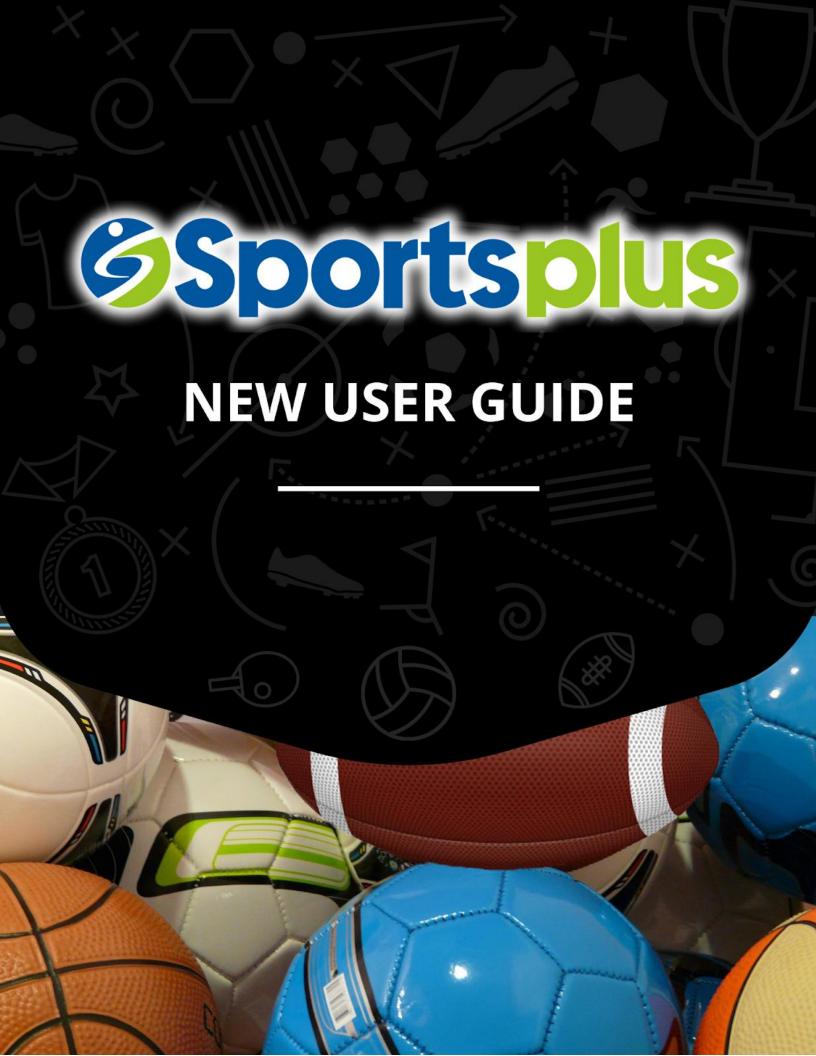

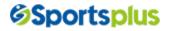

# **Contents**

| Welcome!                               | 5  |
|----------------------------------------|----|
| Getting Started                        | 6  |
| Organization Dashboard                 | 7  |
| Update organization details, logo      | 7  |
| The Organization Website               | 9  |
| Activating the website                 | 9  |
| Configuring the website                | 10 |
| Customizing the website                | 11 |
| Adding a webpage                       | 12 |
| Designing a webpage                    | 14 |
| Mapping the website to a custom domain | 14 |
| Staff Members                          | 15 |
| Adding a staff member                  | 16 |
| Staff member roles                     | 17 |
| Bulk Upload Operations                 | 19 |
| Performing bulk upload operations      | 19 |
| Registration                           | 20 |
| Adding a program                       | 20 |

#### **NEW USER GUIDE**

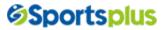

| Members - Players, Parents    | 22 |
|-------------------------------|----|
| Adding an athlete             | 22 |
| Divisions, Age Groups         | 24 |
| Adding a division             | 24 |
| Adding an age group           | 25 |
| Teams                         | 27 |
| Adding a team                 | 27 |
| Facilities (Field/Court/Rink) | 28 |
| Adding a field/court/rink     | 28 |
| Shop                          | 30 |
| Adding an item                | 30 |
| Adding an item list           | 31 |
| Schedules                     | 33 |
| Adding a league               | 33 |
| Adding a tournament           | 34 |
| Adding a season               | 36 |
| Adding a game/practice/event  | 37 |
| Update scores                 | 39 |
| Communication                 | 40 |
| Composing a message           | 40 |

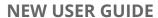

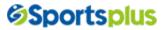

| Online Payment Gateway                       | 41 |
|----------------------------------------------|----|
| Submitting a request for the payment gateway | 42 |
| SportsPlus Billing                           | 43 |
| Changing the account plan                    | 43 |
| Accessing SportsPlus invoice                 | 44 |
| Paying SportsPlus invoice                    | 46 |
| Support                                      | 48 |

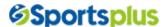

#### Welcome!

Thank you for choosing SportsPlus to manage your sports organization. We are glad that you've found what you were looking for. We aim to deliver the best of the organization/team/athlete management features for your everyday sports activities.

We have developed the SportsPlus platform to provide a best-in-class sports management experience to our customers. We believe you will be excited to start your journey to discover all the features of SportsPlus and explore how SportsPlus can help you serve better. We would also like to hear your thoughts and suggestions for making SportsPlus even more powerful and flexible.

Thank you again for choosing SportsPlus! Let the journey begin!!!

## About this guide

This guide helps you get going with the SportsPlus sports management platform, including how to set up and configure your organization, access your SportsPlus account, add programs, athletes, teams, staff members, and more.

For more information on these topics, visit our help center https://help.sportsplus.app

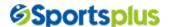

## **Getting Started**

After successfully creating your sports organization on the SportsPlus platform, the following page will appear where you can upgrade your account or go through the initial setup workflow.

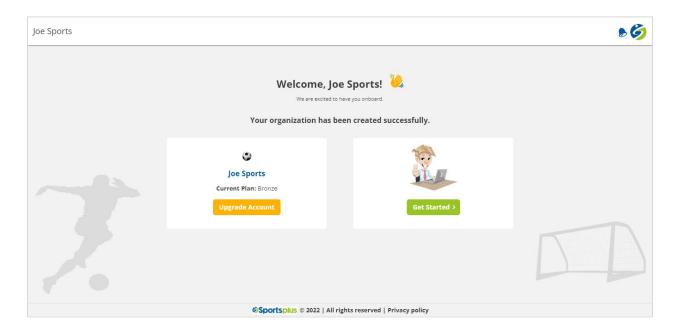

Click on the **Upgrade Account** button to pay your subscription invoice. For information on how to pay your SportsPlus invoice, click here.

Click on the **Get Started** button to start the setup workflow, where you can update the organization details, request additional solutions, payment gateway, and activate the website.

If you wish to go through the initial setup workflow later, you can skip it and instantly navigate to the organization dashboard.

To revisit the organization setup workflow, click the **Setup Workflow** button available on the dashboard.

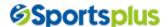

# **Organization Dashboard**

The organization dashboard looks like the following.

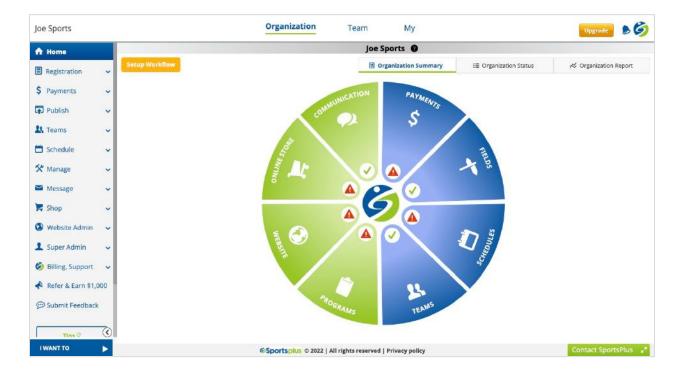

Once you are on the dashboard, you can access all areas including Registration, Schedule, Website, etc., from the left navigation menu.

If you intend to view and update your organization details, such as name, timezone, contact info, logo, etc., you can do it from the Super Admin area.

### Update organization details, logo

To update your organization details, do the following.

- 1. Log in to your SportsPlus account and remain in the Organization area.
- Use the left navigation menu, to navigate to the General Settings page
  Super Admin > Org Settings > General Settings

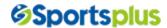

3. The following page will appear, where you can update the organization name, time zone, type, primary sport, email address, phone number, website URL, and contact details.

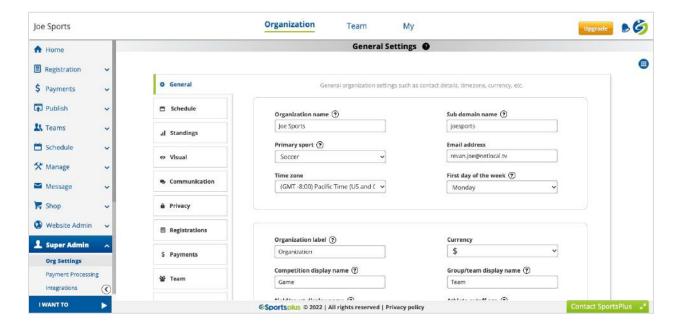

For detailed information about the **Organization General Settings**, click here.

### To upload a logo for your organization, do the following.

- Use the left navigation menu, to navigate to the Visual Settings page
  Super Admin > Org Settings > Visual Settings
- 2. The following page will appear, where you can upload the organization logo and other background images for multiple areas.

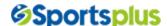

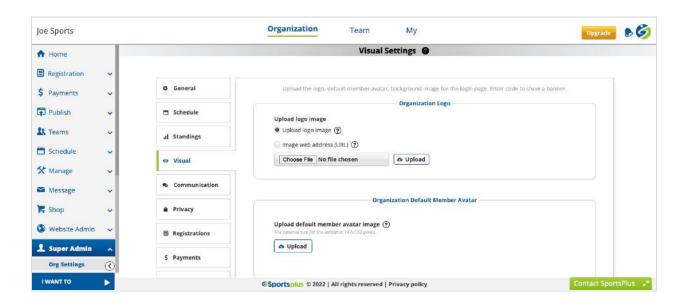

For detailed information about the **Organization Visual Settings**, click here.

# **The Organization Website**

As you have provided all the details about your organization, there has never been a better time than now to create your own organization's website. Why? Because SportsPlus comes with advanced and convenient website building features that allow you to create a beautiful and professional website on your own.

To do so, you are initially required to activate the website and later configure it as per your requirements.

### **Activating the website**

To activate your organization's website, do the following.

1. Log in to your SportsPlus account and remain in the Organization area.

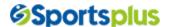

2. Use the left navigation menu, to navigate to the Website General Settings page.

#### Website Admin > Website Settings

3. The following page will appear.

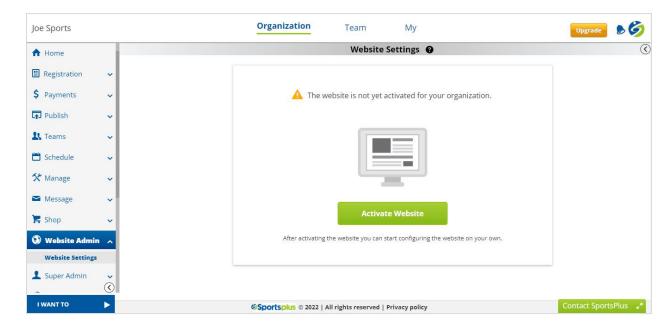

- 4. Click on the **Activate Website** button.
- 5. That's it!!! Your organization's website is successfully activated, which you can start configuring as needed for your organization.
- 6. You will have to raise a request for a custom domain and SSL.

For detailed information about the Website Settings, click here.

### Configuring the website

Once your organization's public website is **live**, you can configure and customize the organization's basic settings, visual settings, header links, and security-related settings.

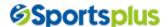

SportsPlus offers multiple website templates. Select the right one.

- Use the left navigation menu, to navigate to the Website Settings page.
  Website Admin > Website Settings > General Settings
- 2. The following page will appear where you can choose the website template and other website-related settings.

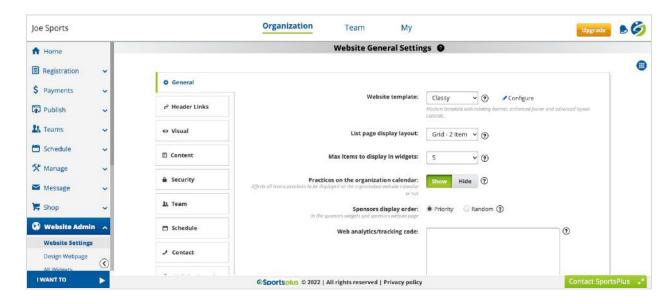

For detailed information about the **Website General Settings**, click here.

### **Customizing the website**

To customize the visual appearance of your organization's public website, do the following.

1. Use the left navigation menu, to navigate to the Website Visual Settings page.

Website Admin > Website Settings > Visual Settings

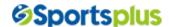

2. The following page will appear.

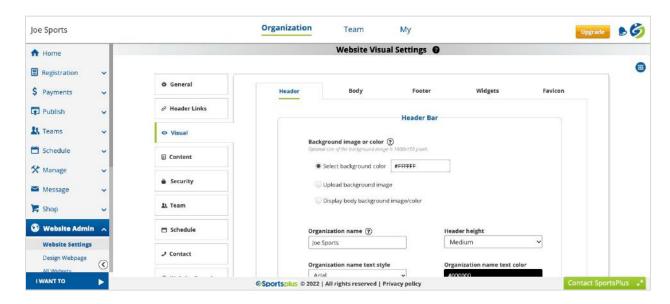

3. Customize the website's header, body, footer, and widget areas to match your organization's branding.

For detailed information about the Website Visual Settings, click here.

### Adding a webpage

To add a new webpage, do the following.

1. Use the left navigation menu, to navigate to the All Pages page.

### Website Admin > All Pages

2. The following page will appear, showing the list of all system-provided website pages.

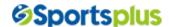

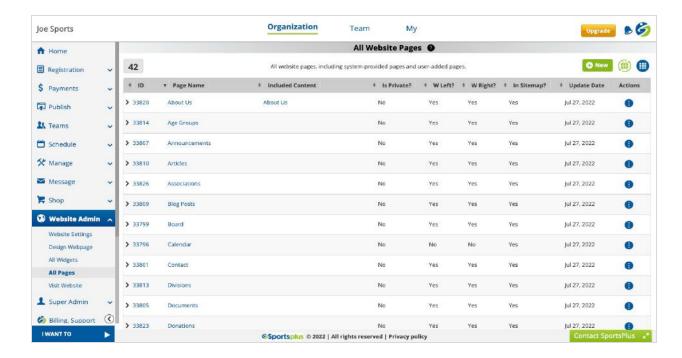

- Click on the Green Plus New button.
- 4. The following modal window will appear, where you can specify the name and other properties of the new webpage.

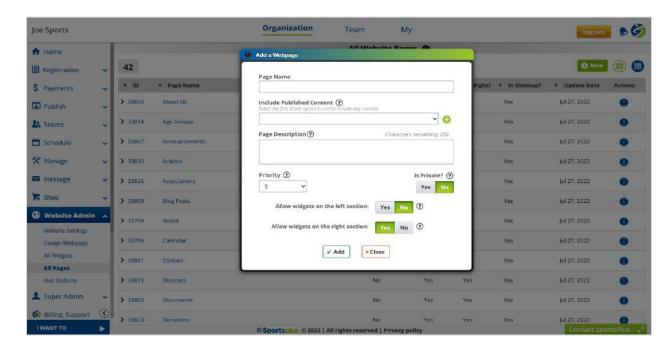

For detailed information about the **Website Pages**, click here.

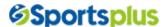

### **Designing a webpage**

To design a webpage, do the following.

- Use the left navigation menu, to navigate to the Webpage Design page.
  Website Admin > Design Webpage
- 2. The following page will appear.

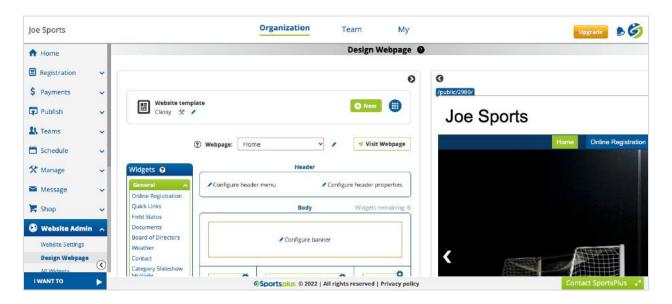

- 3. Choose the webpage from the dropdown that you are looking to customize.
- 4. Add and manage widgets on the selected webpage.

For detailed information about the **Design Webpage**, click here.

### Mapping the website to a custom domain

To map the organization's public website to your existing or a new domain, do the following.

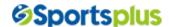

- Use the left navigation menu, to navigate to the Website Domain page.
  Website Admin > Website Settings > Website Domain
- 2. The following page will appear.

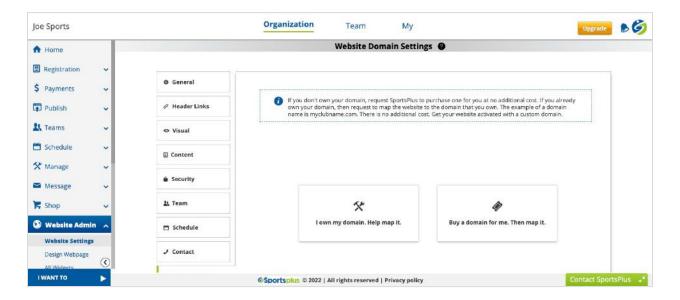

- 3. If you already have a domain, you can submit a request to map your existing domain to the organization's website.
- 4. If you don't have a domain, you can submit a request to buy a new domain for you, at no extra cost to you, and map it to your organization's website.

For detailed information about the **Website Domain**, click here.

### **Staff Members**

As you have created the organization, you may want to add additional staff members to your organization with the right roles and right access to various functional areas.

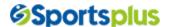

### Adding a staff member

To add a new staff member, do the following.

- 1. Log in to your SportsPlus account and remain in the Organization area.
- 2. Use the left navigation menu, to navigate to the Staff Members page.

### Manage > Staff Members

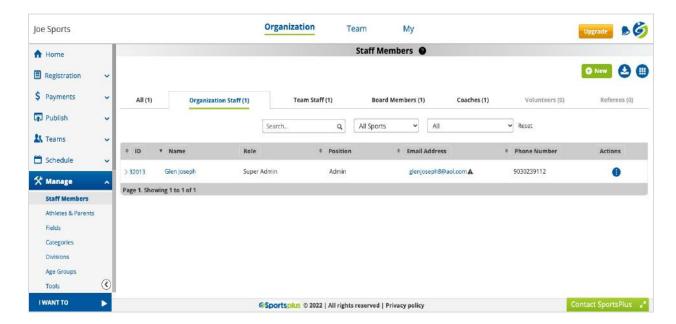

- 4. Click on the **Green Plus New** button.
- 5. The following page will appear, where you should enter the staff member's email address to continue adding the staff member.

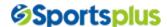

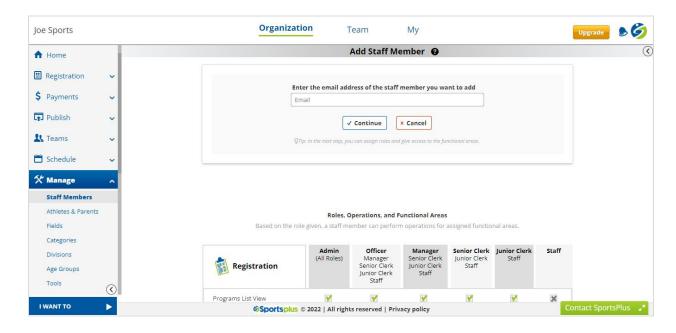

For detailed information about **Staff Members**, click here.

#### Staff member roles

To ensure proper access and maintain strict user/data security, SportsPlus offers the following roles for the staff members.

**Organization Staff:** The following roles will give access to the data and operations on the data of the organization.

- 1) Minimal The basic role with the permission to access certain information, like viewing the teams, gallery items, etc.
- 2) Junior Clerk The lower clerical role with the permission to add and update data like Programs, Schedules, etc.
- 3) Senior Clerk The higher clerical role with the permission to add, update, and delete data like Programs, Schedules, etc.
- 4) Manager The managerial role with all permissions, except access to the admin panel.

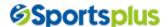

- 5) Officer The managerial role with all the permissions, except access to the admin panel.
- 6) Super Admin The super administrator role with all the permissions.

**Symbolic Roles:** These roles represent a member of the organization and tell who the member is but will not give any power or access to the data at the organization level. Just the role alone will not give any access to the organization's data.

- 1) Board Member Just a symbolic role that tells that this member is a board member. Just this role alone will not give any access to the organization's data.
- 2) Organization Coach Just a symbolic role that tells that this member is a coach in the organization. Just this role alone will not give any access to the organization's data.
- 3) Volunteer Just a symbolic role that tells that this member is a volunteer in the organization. Just this role alone will not give any access to the organization's data.
- 4) Referee Just a symbolic role that tells that this member is a referee in the organization. Just this role alone will not give any access to the organization's data. The members of the referee role can be assigned to a game as the official.
- 5) Team Staff The team staff roles will get permission to manage the team, like roster, schedules, announcements, team admin portal, etc. Just this role alone will not give any access to the organization's data. The following special roles for a team can be further assigned.
  - a) Head Coach
  - b) Coach
  - c) Assistant Coach

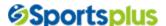

- d) Team Manager
- e) Officer
- f) Team Staff

**Functional Areas:** Assign the right functional areas (Example: Scheduling, Registration, Website Builder...) for each staff member based on their responsibilities. The members will only get access to the functional areas that they were assigned to.

For detailed information about **Staff Members Roles**, click here.

## **Bulk Upload Operations**

For quick and efficient setup of data in your organization, SportsPlus provides bulk upload features that allow you to upload athletes, facilities, games, practices, teams, and staff members to the organization.

### Performing bulk upload operations

To perform any bulk upload operation, do the following.

- 1. Log in to your SportsPlus account and remain in the Organization area.
- 2. Use the left navigation menu, to navigate to the Tools page.

### Manage > Tools

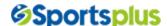

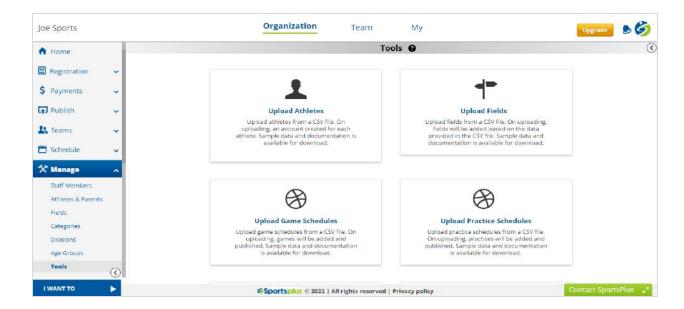

- 4. Click on the data type that you are looking to perform the bulk upload operation.
- 5. Download the sample data and use it to compose the data that you want to upload.

For detailed information about the **Bulk Upload Operations**, click here.

## Registration

Open registration by adding programs and by making them available for your organization members. Make sure to activate and configure the website for the programs to be registered from your organization's website.

### Adding a program

To add a new program, do the following.

1. Log in to your SportsPlus account and remain in the Organization area.

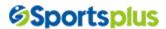

2. Use the left navigation menu, to navigate to the Programs page.

#### **Registration > Programs**

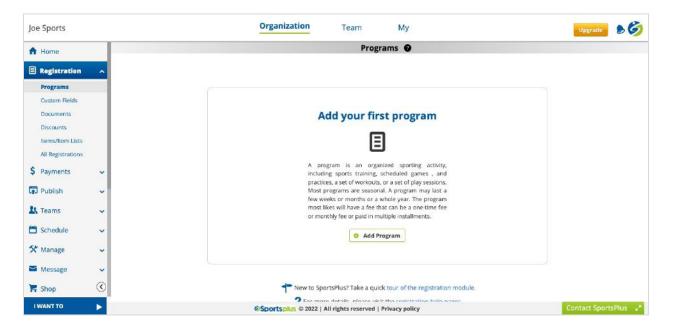

- 4. Click on the **Add Program** button.
- 5. The following page will appear, where you can enter the program type, name, fee, and other details.

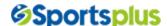

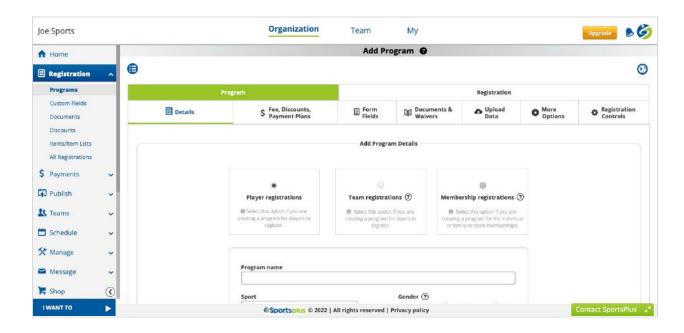

For detailed information about **Programs**, click here.

# Members - Players, Parents...

An organization is incomplete until you add players and parents on board. With the easy-to-use features, SportsPlus allows you to manage athletes and parents of your organization.

Members will get added to the organization when they register for a program. But you can also add them manually.

## Adding an athlete

You can add athletes to your organization in the following two ways:

- 1. Using the bulk upload operations (Upload Athletes)
- 2. Adding one by one manually

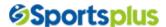

To add a new athlete manually, do the following.

1. Use the left navigation menu, to navigate to the Athletes page.

### Manage > Athletes & Parents

2. The following page will appear when there are no athletes.

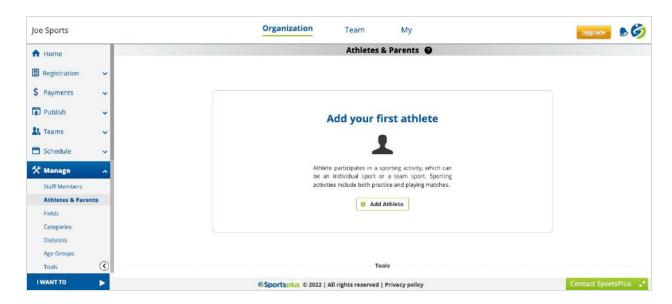

- 3. Click on the Add Athlete button.
- 4. The following page will appear, where you should enter the athlete's email address to continue adding the athlete.

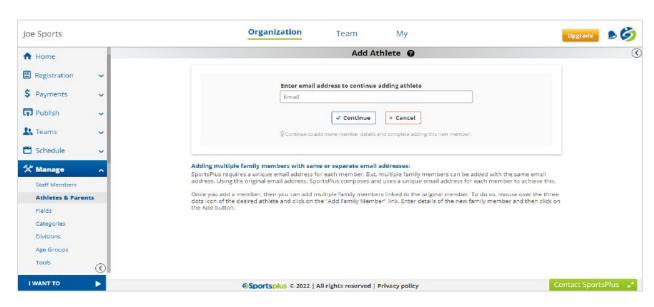

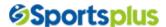

For detailed information about **Members - Players, Parents...**, click here.

## **Divisions, Age Groups**

Create divisions and age groups, which you can assign to the teams.

### Adding a division

To add a new division, do the following.

1. Use the left navigation menu, to navigate to the Divisions page.

#### Manage > Divisions

2. The following page will appear when there are no divisions.

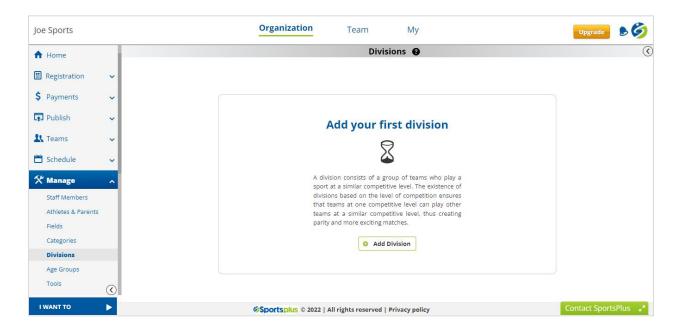

- 3. Click on the **Add Division** button.
- 4. The following modal window will appear, where you should enter the division details.

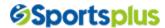

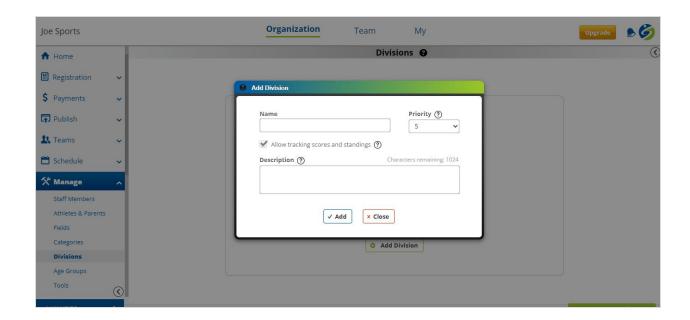

For detailed information about **Divisions**, click here.

### Adding an age group

To add a new age group, do the following.

- Use the left navigation menu, to navigate to the Age Groups page.
  Manage > Age Groups
- 2. The following page will appear, when there are no age groups.

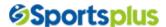

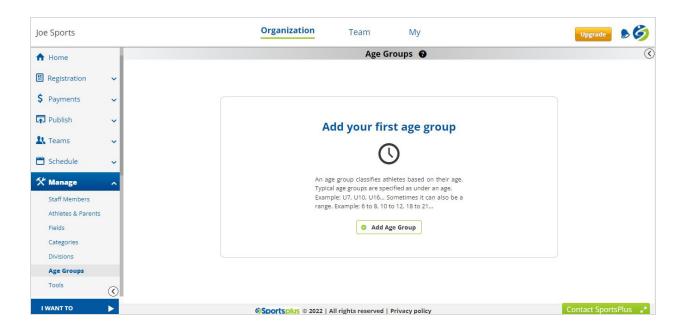

- 3. Click on the **Add Age Group** button.
- 4. The following modal window will appear, where you should enter the age group details.

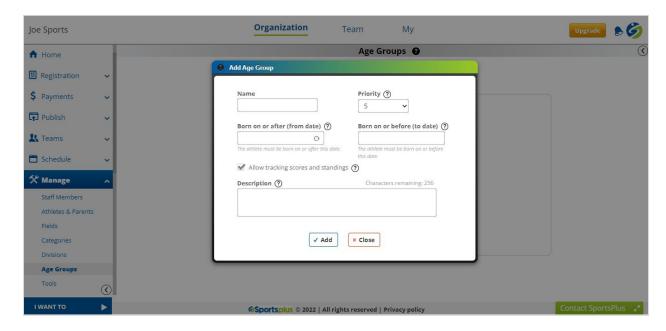

For detailed information about **Age Groups**, click here.

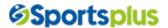

#### **Teams**

The complete team management features are inbuilt with your SportsPlus account. You can easily add & manage multiple teams to your organization.

The team app allows you to manage team schedules, roster, and volunteers and facilitate easy and effective communication with all team members.

### Adding a team

To add a new team, do the following.

1. Use the left navigation menu, to navigate to the Teams page.

#### **Teams > All Teams**

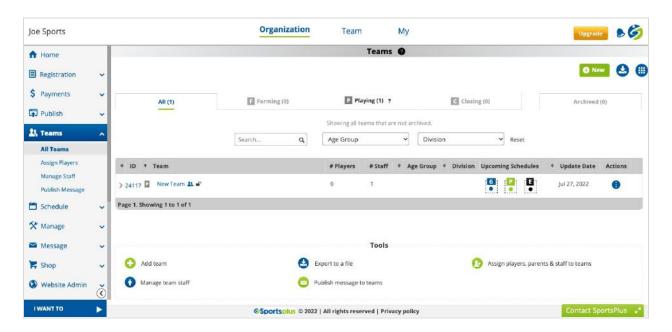

- 3. Click on the **Green Plus New** button.
- 4. The following modal window will appear, where you should enter the team name, age group, and division details.

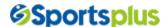

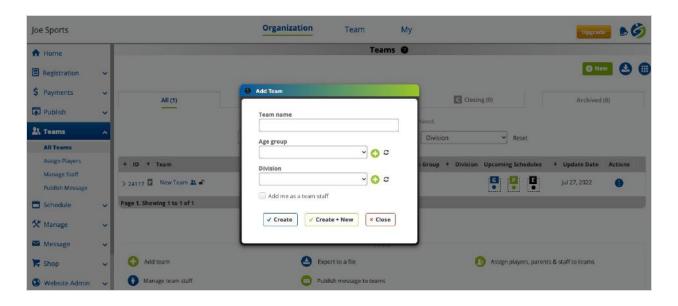

For detailed information about **Teams**, click here.

# Facilities (Field/Court/Rink...)

A field can be an indoor or outdoor facility for conducting sporting activities. It can be a field, court, gym, pool, rink, etc., that you can add to your organization.

## Adding a field/court/rink

To add a new field, do the following.

1. Use the left navigation menu, to navigate to the Fields page.

### Manage > Fields

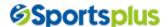

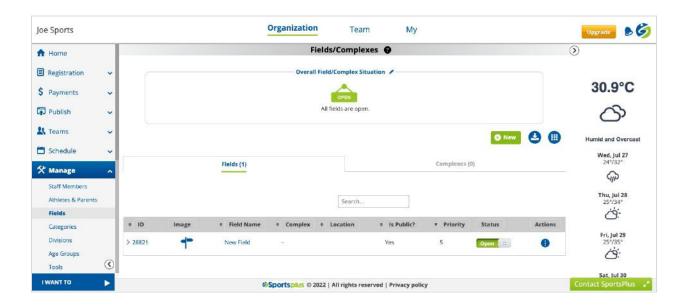

- 3. Hover the cursor on the **Green Plus New** button and click on the **Add Field** link.
- 4. The following page will appear, where you should enter the field name, location, and other field details.

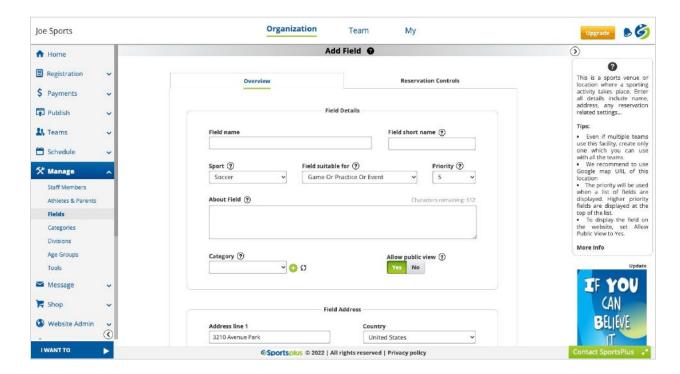

For detailed information about **Fields**, click here.

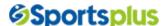

## Shop

Being a sports organization, you can offer various sports items like jerseys, bats, balls, etc., to your players, parents, and the organization's public website visitors for purchase.

To make items available for purchase, you should create item lists with one or more items, which the players and parents can order during the program registrations, or from the website shop page.

### Adding an item

To add a new item, do the following.

1. Use the left navigation menu, to navigate to the Items page.

#### Shop > Items

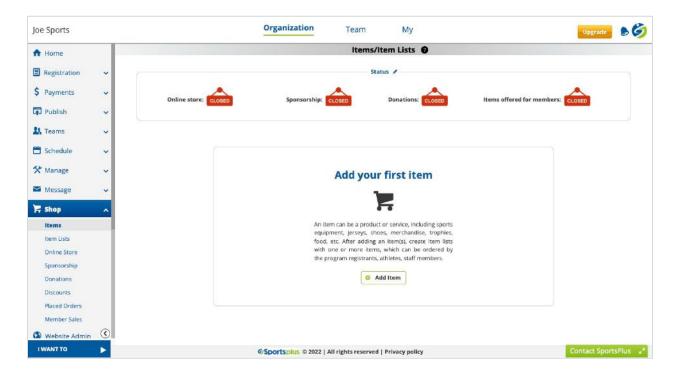

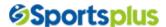

- Click on the Add Item button.
- 4. The following page will appear, where you should enter the item name, price, and other details.

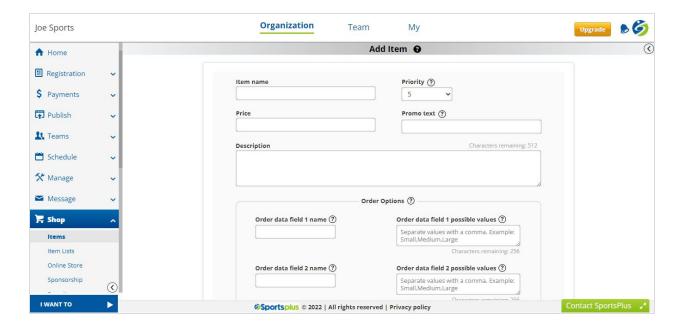

5. After adding the item, you should create an item list with one or more items.

For detailed information about the **Items**, click here.

## Adding an item list

To add a new item list, do the following.

1. Use the left navigation menu, to navigate to the Item Lists page.

### **Shop > Items Lists**

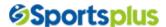

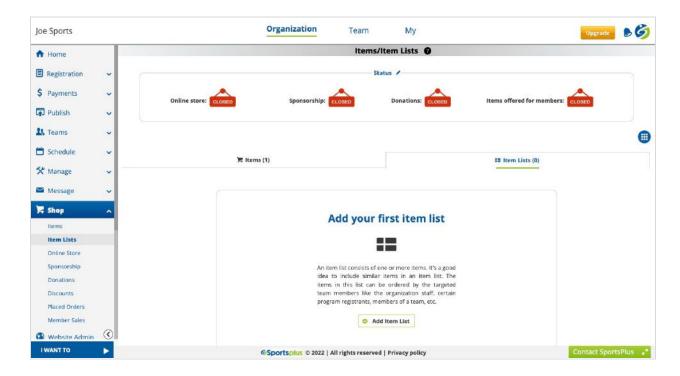

- 3. Click on the **Add Item List** button.
- 4. The following page will appear, where you should enter the item list name, type, and other details.

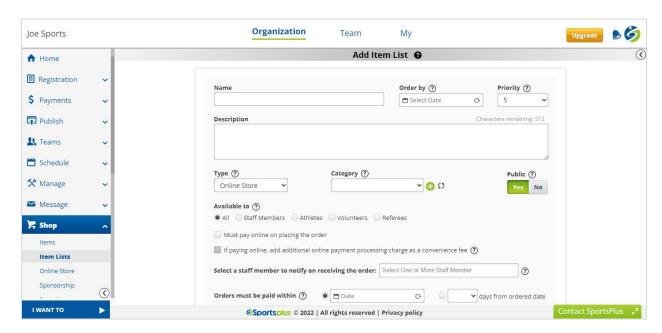

For detailed information about the **Item Lists**, click here.

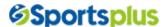

### **Schedules**

As you have added athletes, fields, and teams to your organization, you can now create leagues, tournaments, and seasons and generate game, practice & event schedules. SportsPlus comes with an advanced auto-scheduling tool and also a semi-automated scheduling grid.

### Adding a league

To add a new league, do the following.

- 1. Log in to your SportsPlus account and remain in the Organization area.
- 2. Use the left navigation menu, to navigate to the Leagues page.

### Schedule > League/Tourney/Season

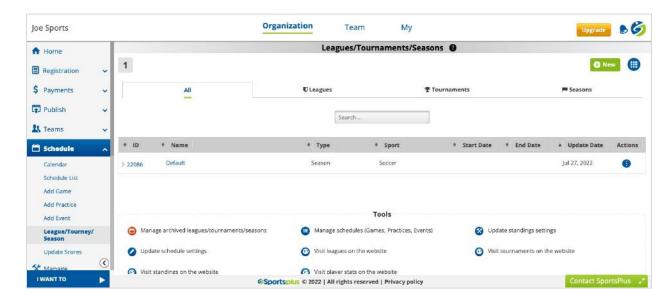

- Hover the cursor on the Green Plus New button and click on the Add League link.
- 5. The following page will appear, where you should enter the league name, dates, and other details.

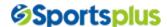

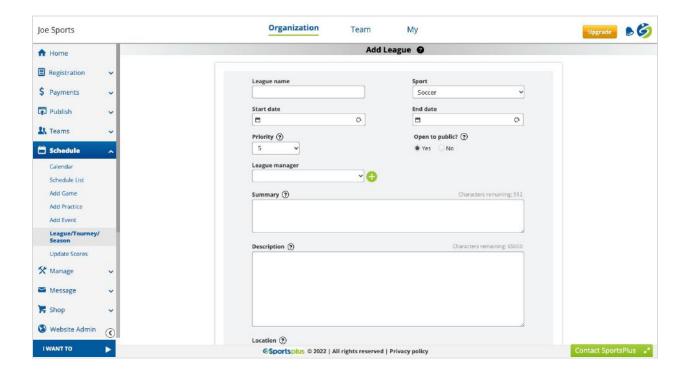

After creating the league, you can add the league schedules manually or generate them using the advanced **League Auto Scheduler** or semi-automated but flexible **Scheduling Grid**.

For detailed information about **Leagues**, click here.

### Adding a tournament

To add a new tournament, do the following.

- 1. Use the left navigation menu, to navigate to the Tournaments page.
  - Schedule > League/Tourney/Season
- 2. The following page will appear.

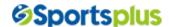

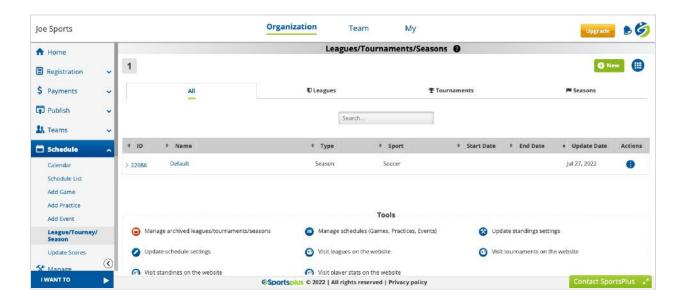

- 3. Hover the cursor on the **Green Plus New** button and click on the **Add Tournament** link.
- 4. The following page will appear, where you should enter the tournament name, dates, and other details.

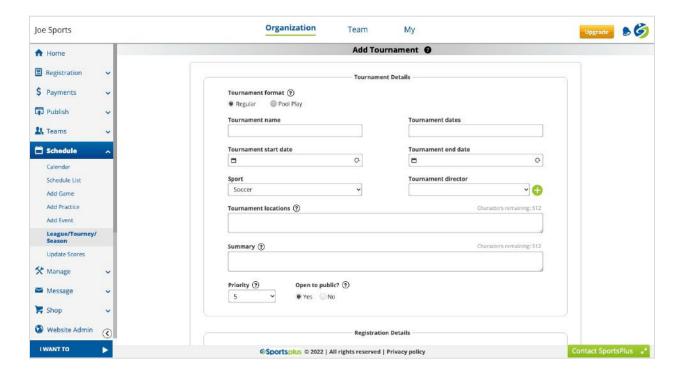

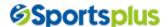

After creating the tournament, you can generate the tournament schedules/bracket using the **Tournament/Playoffs Bracket Generator**.

For detailed information about **Tournaments**, click here.

### Adding a season

To add a new season, do the following.

- 1. Use the left navigation menu, to navigate to the Seasons page.
  - Schedule > League/Tourney/Season
- 2. The following page will appear.

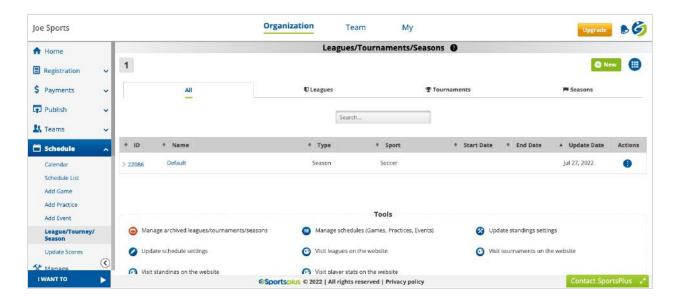

- Hover the cursor on the Green Plus New button and click on the Add Season link.
- 4. The following page will appear, where you should enter the Season name, dates, and other details.

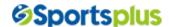

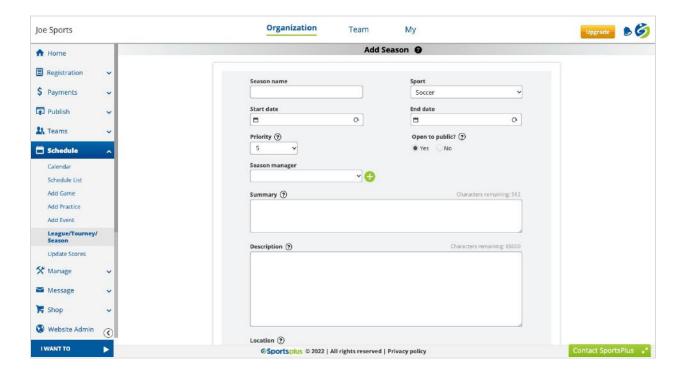

After creating the season, you can add the season schedules manually or generate them using the semi-automated but flexible **Scheduling Grid**.

For detailed information about **Seasons**, click here.

# Adding a game/practice/event

To add a new game/practice/event, do the following.

- 1. Use the left navigation menu, to navigate to the Calendar page.
  - Schedule > Calendar
- 2. The following page will appear.

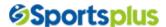

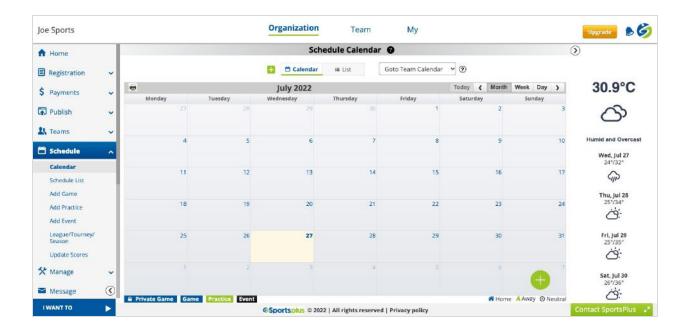

- 3. Click on the **Green Plus** button or any future date on the calendar to add a game, practice, or event.
- 4. The following modal window will appear, where you should enter the schedule details.

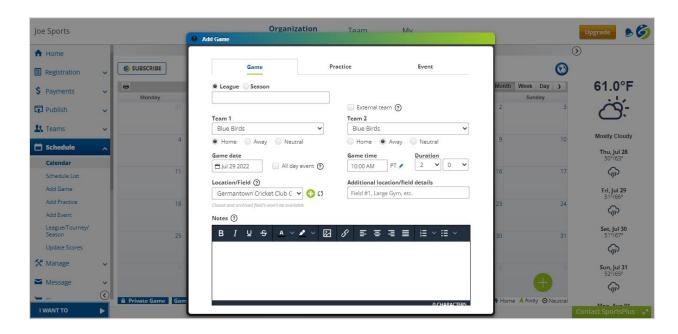

For detailed information about **Schedules**, click <u>here</u>.

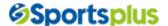

#### **Update scores**

To view the past schedules and update scores, do the following.

- Use the left navigation menu, to navigate to the Update Scores page.
  Schedule > Update Scores
- 2. The following page will appear.

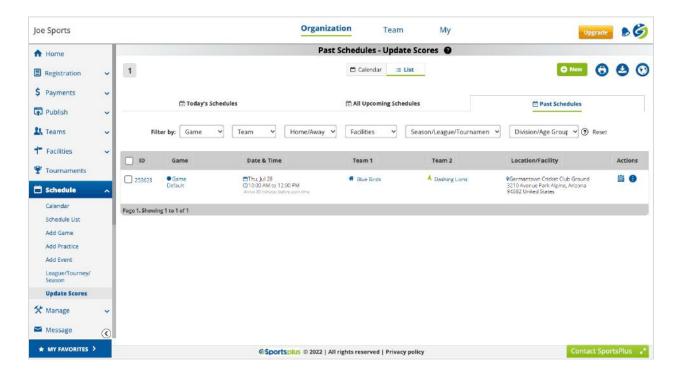

- 3. Click on the **Score** icon displayed under the Actions column.
- 4. The following modal window will appear, where you can update the team scores.

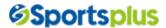

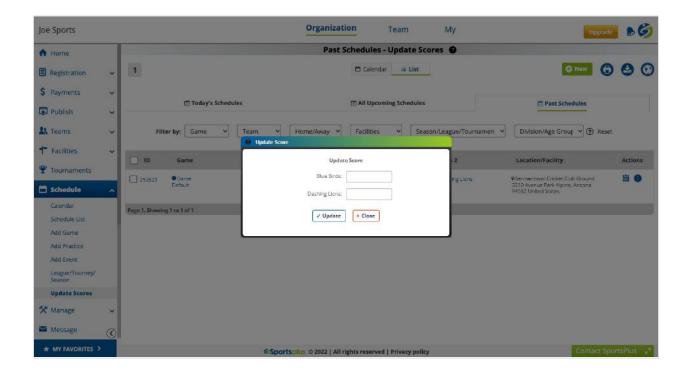

For detailed information about **Update Scores**, click here.

#### **Communication**

Communication is the key to success in sports management, and an organization filled with teams, athletes, and staff members is required to communicate flawlessly so that everybody will be on the same page.

SportsPlus allows email, text, and mobile app notifications to the athletes, coaches, and parents regarding all the critical organization updates and also allows you to initiate manual communication activities.

#### Composing a message

To compose a new message, do the following.

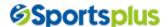

Use the left navigation menu, to navigate to the Compose Message.
 Message > Compose Message

2. The following page will appear.

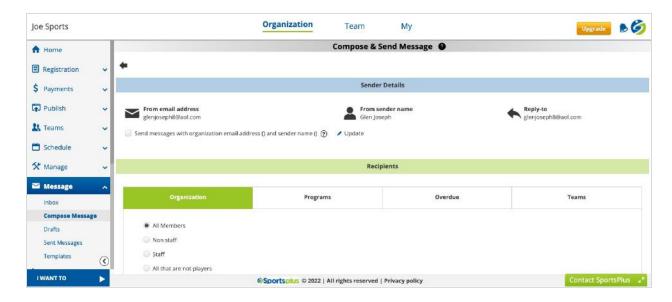

3. Choose the recipient, enter your message, and hit the **Send** button. Your message will be delivered in no time.

For detailed information about **Messaging**, click here.

# **Online Payment Gateway**

A payment gateway is a third-party service that securely validates the customer's credit card/ACH details and processes the online payment. A payment gateway is like a bank that will ensure all the payments are processed successfully and the money is transferred to your bank account.

SportsPlus will not store any card or bank details, all of which are handled by the payment gateway. All payments made to you are directly transferred to your bank account by the payment gateway.

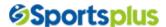

You must request a payment gateway account for receiving online payments.

### Submitting a request for the payment gateway

To request a payment gateway for your organization, do the following.

1. Use the left navigation menu, to navigate to the Payment Processing page.

#### **Super Admin > Payment Processing**

2. The following page will appear.

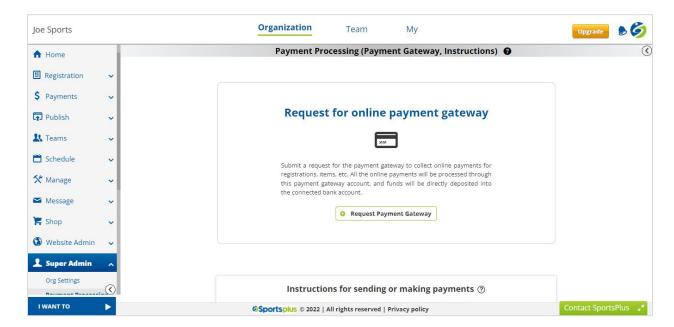

- 3. Click on the **Request Payment Gateway** button.
- 4. The following modal window will appear, where you should enter all the details and submit your request.

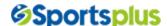

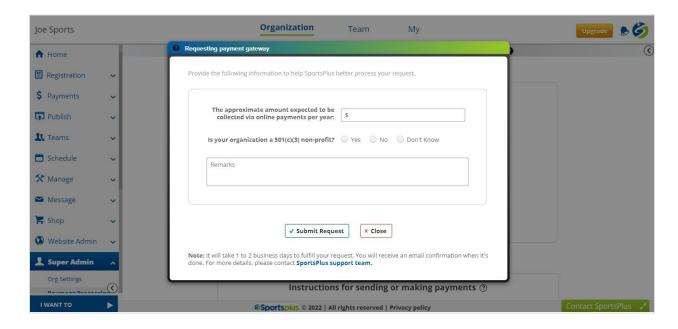

Based on the details submitted and geographical location, SportsPlus will offer you the right payment gateway for your organization.

For detailed information about **Payment Processing**, click here.

# **SportsPlus Billing**

SportsPlus uses Stripe to process the payment for your SportsPlus invoice. The credit/debit card details provided for the payment are saved securely by Stripe. SportsPlus will not have access to your card information. Stripe guarantees the security of your card information.

# Changing the account plan

Initially, your account will be on the **Bronze** plan. You can change your account to the Silver or Gold plan.

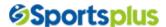

To change your plan, do the following.

1. Use the left navigation menu, to navigate to the Billing page.

#### Billing, Support > Billing

2. The following page will appear.

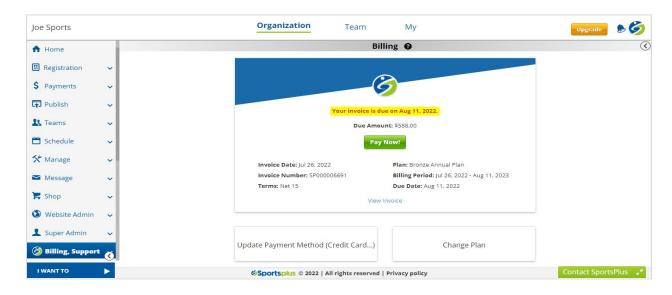

- 3. Click on the **Change Plan** block displayed at the bottom of the page.
- 4. On the next page, submit a request to change your account plan.

For detailed information about the **Pricing Plans**, click here.

# **Accessing SportsPlus invoice**

You can access all your organization's invoices at any time. To view your organization's invoices, do the following.

- 1. Use the left navigation menu, to navigate to the Billing page.
  - Billing, Support > Billing
- 2. The following page will appear.

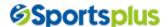

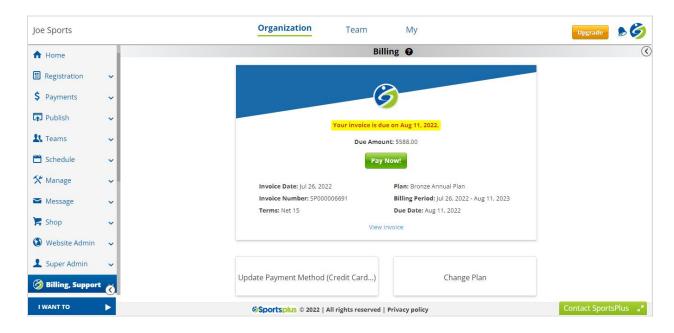

- 3. Click on the **Billing History** block displayed at the bottom of the page.
- 4. The following page will appear, where you can view all your organization's invoices.

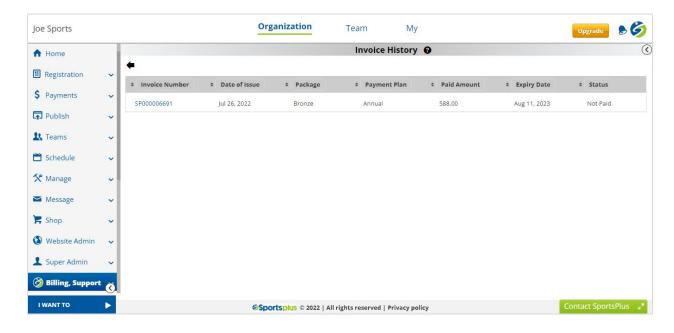

For detailed information about **Billing**, click here.

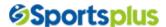

#### **Paying SportsPlus invoice**

To pay your organization invoice, do the following.

- 1. Use the left navigation menu, to navigate to the Billing page.
  - Billing, Support > Billing
- 2. Conditionally, depending on the status of your invoice, the following page may appear.

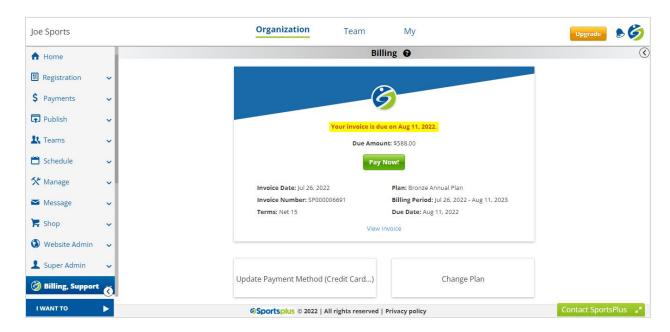

- 3. Click on the Pay Now button.
- 4. The following page will appear, where your card details are preloaded if they were already entered. Click on the **Place Order** button to make the payment.

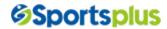

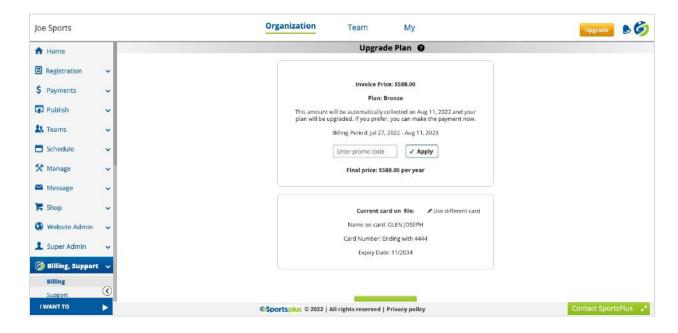

For detailed information about **Billing**, click here.

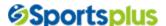

# **Support**

To ensure your organization runs smoothly, SportsPlus support specialists are available round the clock (via Chat, Email, and Phone) to provide any assistance you need.

At SportsPlus, every customer is important to us. That's why your account comes with a dedicated manager who will be there to assist you with all your queries and concerns just a click away.

To reach the SportsPlus support team, you can

- Create a ticket from the Contact SportsPlus option available at the bottom-right corner of the application or from the Billing, Support > Support page.
- Write an email to us at <a href="mailto:support@sportsplus.app">support@sportsplus.app</a>
- Visit https://sportsplus.app for live chat.

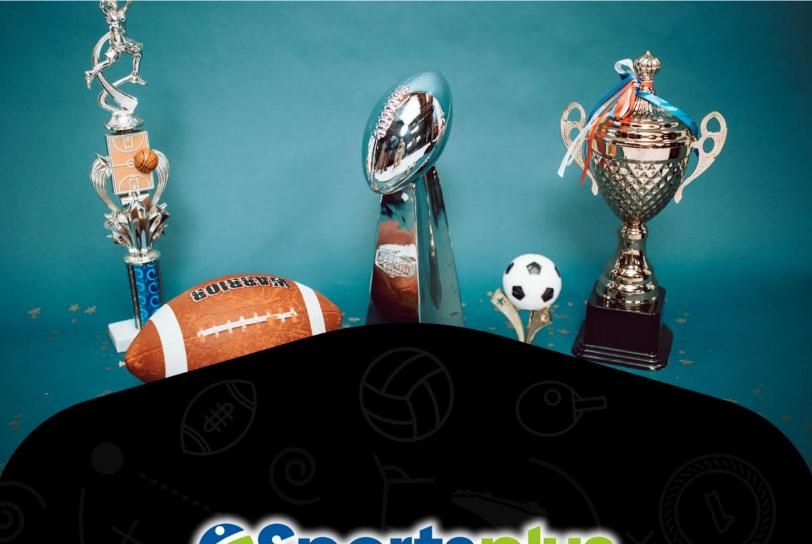

# **Sportsplus**

Copyright © 2022 SportsPlus. All Rights Reserved.

**DISCLAIMER:** The information provided in this document is to train customers on how to use the SportsPlus platform to manage their organizations.